# 第3章 Windows 98/Me環境で使用する

本章では、 Windows 98/Me環境で本製品を接続して、TCP/IP、NetBEUIおよびNetBIOS over TCP/IPで 印刷を行う方法について説明します。

## Windows 98/Me環境からTCP/IPで印刷する

本製品をTCP/IPプロトコルを利用して印刷する際の手順は以下の通りです。

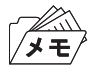

• あらかじめパソコンにプリンター・ドライバーをインストールする必要があります。

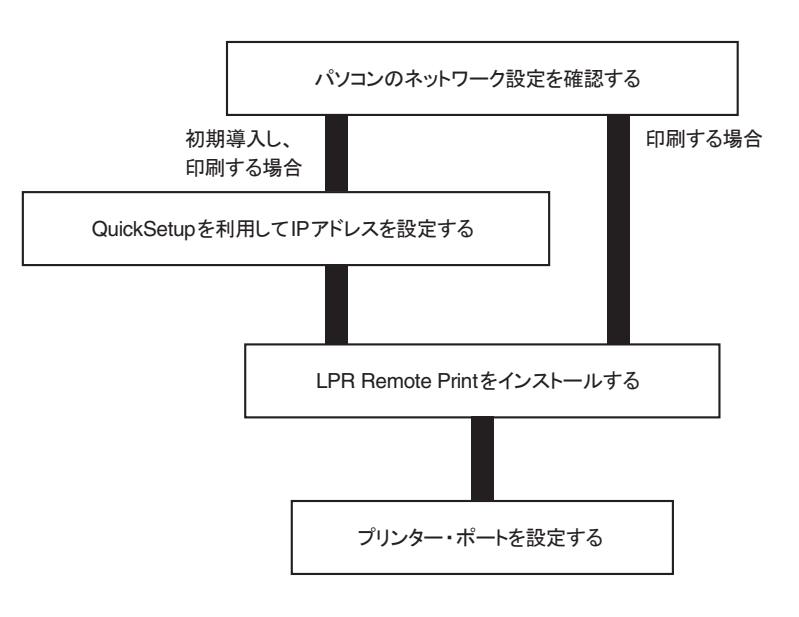

パソコンのネットワーク設定を確認する

Windows 98/Meの「ネットワークの設定」の一覧に「TCP/IP」が追加されていることを確認します。

- 1. 「スタート」-「設定」-「コントロールパネル」を選択します。
- 2. 「ネットワーク」アイコンをダブルクリックします。
- 3. 「ネットワークの設定」の「現在のネットワーク コンポーネント」に[TCP/IP]が追加されていることを確認し ます。

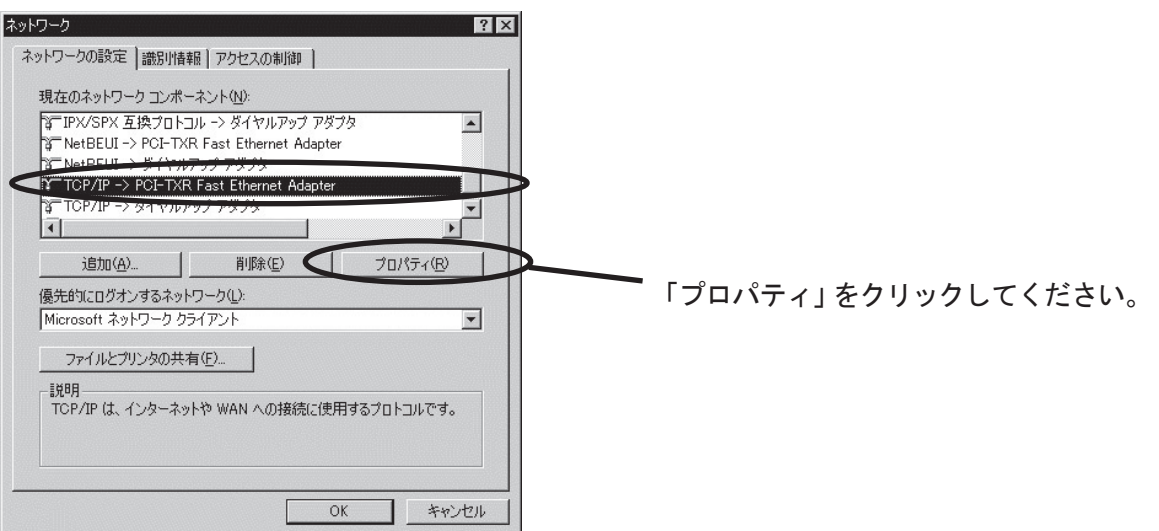

- ₩ /メモ/
- 「TCP/IP」がコンポーネント一覧にない場合は「追加」をクリックし、「ネットワーク コンポーネントの選択」-「プ ロトコル」-「Microsoft TCP/IP」の手順で「TCP/IP」を追加してください。
- 4. [IPアドレス]の設定で、使用環境に合わせた設定が行われているか確認します。

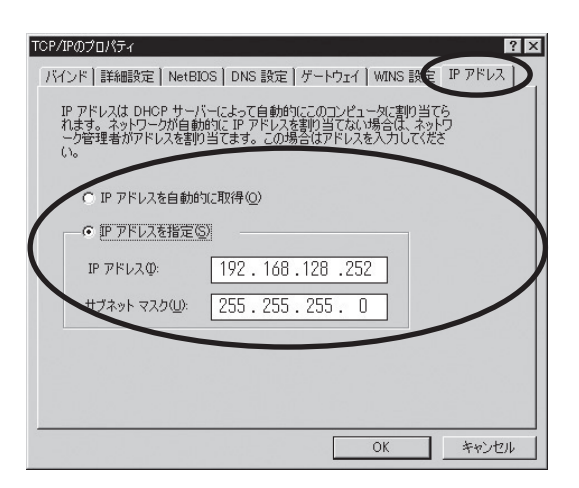

#### Quick Setupによる簡単設定

1. 本製品付属のCD-ROMをパソコンにセットし、Windowsの「スタート」ー「ファイル名を指定して実行」をク リックします。

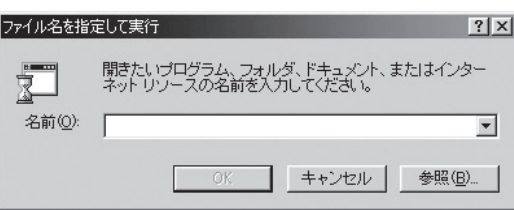

2. 「名前」のボックスにCD内にあるプログラム名(Quick.exe)を入力します(「参照」をクリックし、フォルダか ら指定することもできます)。

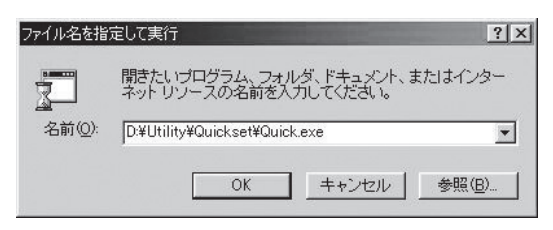

3. Quick Setupが起動します。

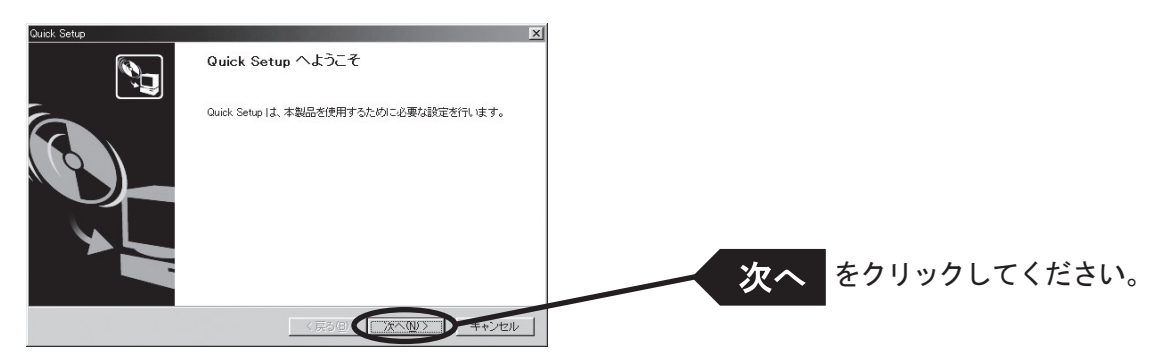

4. ソフトウェア使用許諾契約書を確認します。

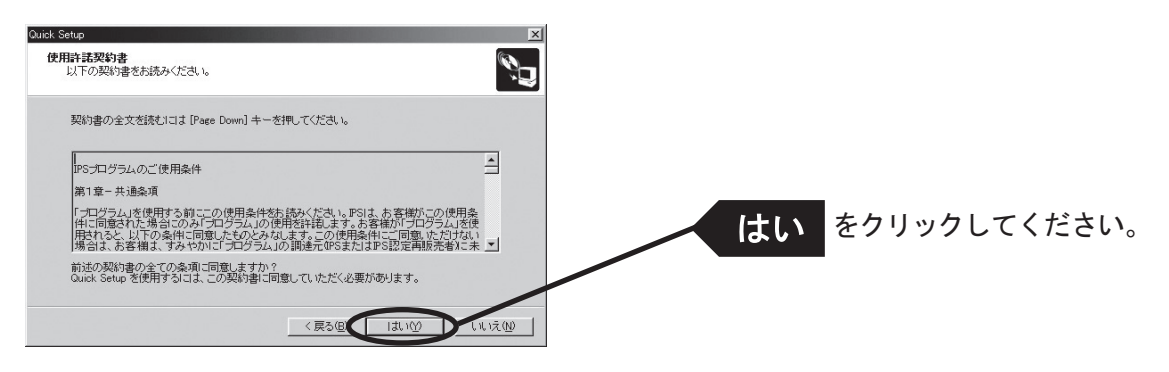

5. 本製品を選択します。

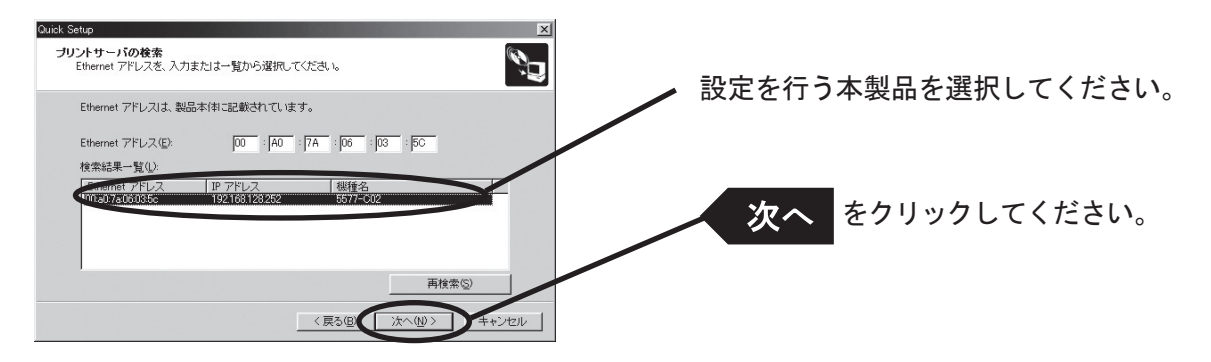

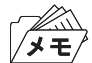

• 検索結果一覧に本製品が表示されていない場合は「再検索」をクリックしてください。 Ethernetアドレスを直接入力することで本製品を選択することもできます。

6. IPアドレスを設定します。

〈DHCPサーバーがある場合〉

(A)DHCPサーバーからIPアドレスを自動的に取得する

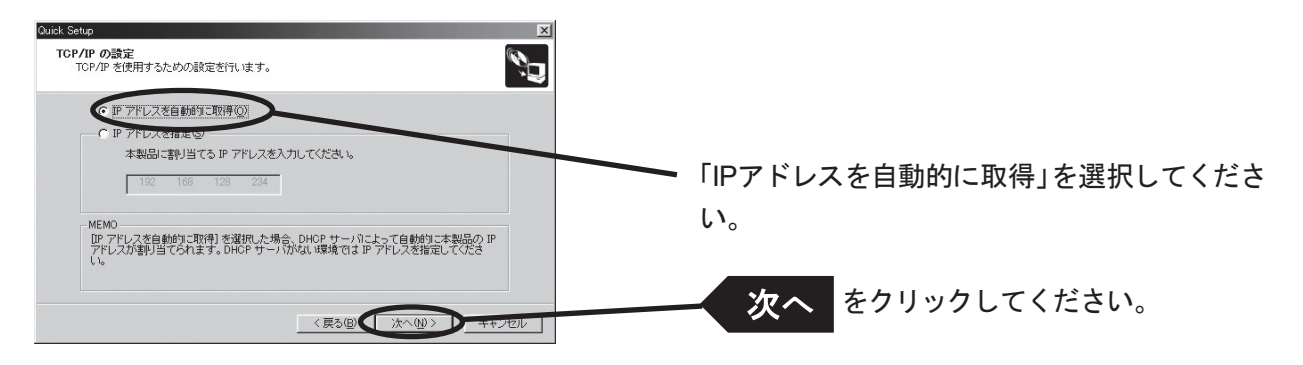

(B)手動でIPアドレスを設定する

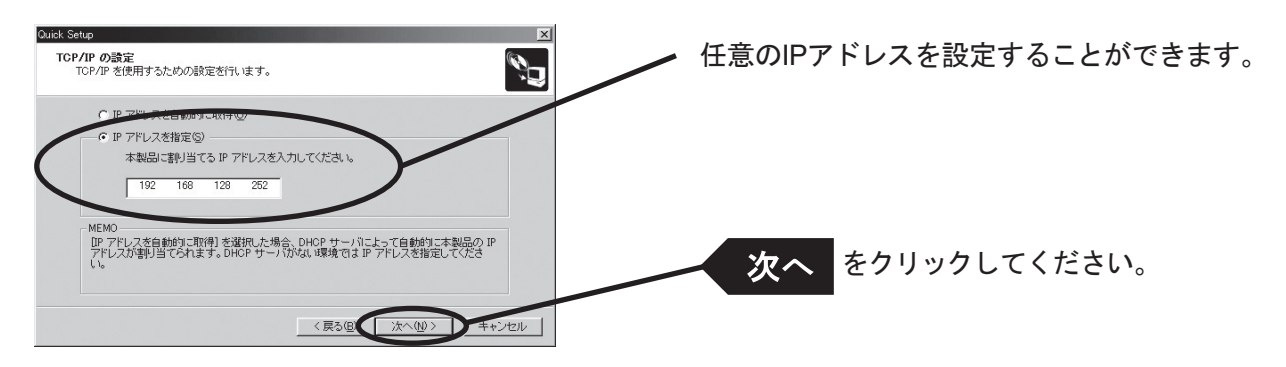

〈DHCPサーバーが無い場合〉

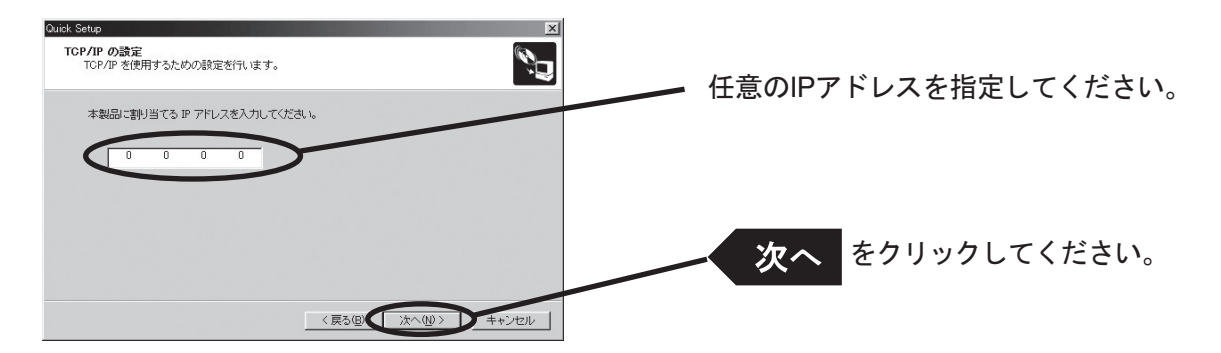

7. 設定項目を確認します。

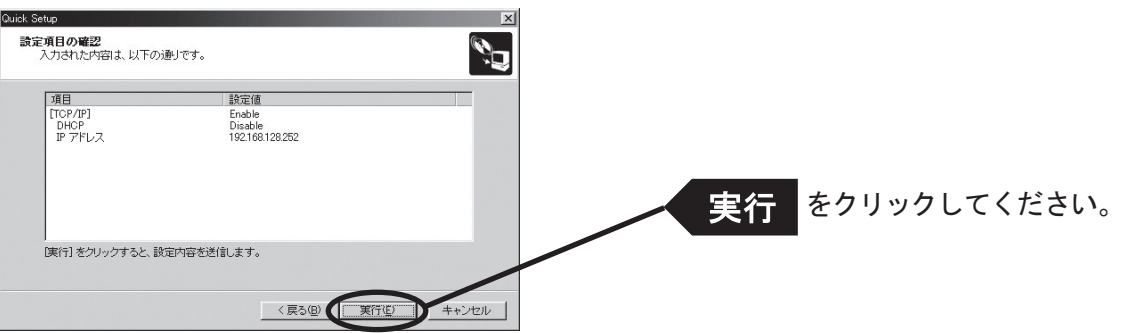

8. 設定完了です。

▓<br>≸∓

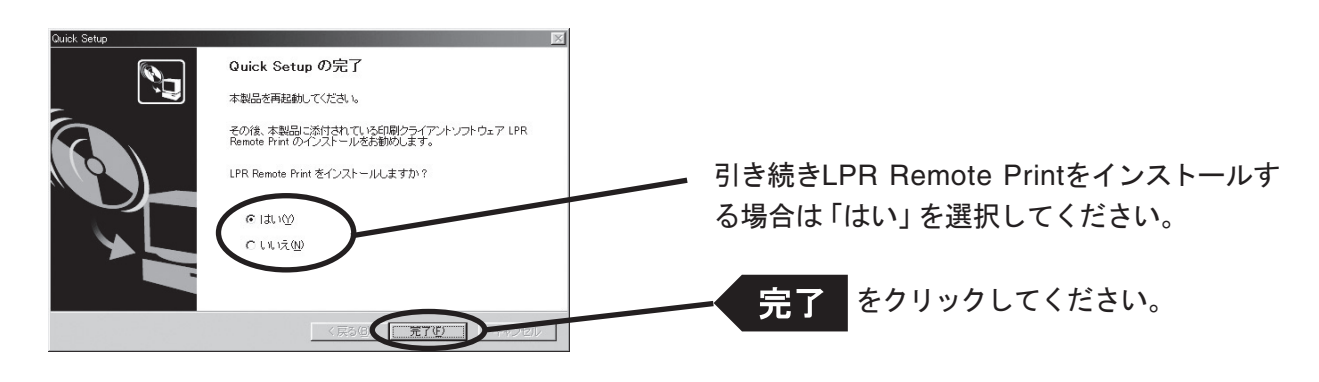

• LPR Remote PrintはWindowsから直接印刷を行うための印刷クライアントソフトウェアです。

#### LPR Remote Printをインストールする

Windows 98/Me環境から本製品を利用してTCP/IPプロトコルで直接印刷を行うには、本製品に付属して いるLPR Remote Printが必要です。LPR Remote Printは、LPR機能(本製品専用)、IPP機能およびRawモー ド機能をサポートする印刷クライアントソフトウェアと、InfoPrint Network Monitorが収録されています。イ ンストールが完了すると、プリンター・ポート追加ウィザードが起動します。

- LPR(Line Printer Remote)機能 ローカルエリアネットワーク(LAN)上のプリンターに印刷することができます。一般に広く使用されているプロト コルです。
	- IPP (Internet Printing Protocol) 機能 インターネットを経由して遠隔地のネットワーク・プリンターに印刷することができます。
	- Rawモード機能 ローカルエリアネットワーク(LAN)上のプリンターに印刷することができます。印刷データのスプールを行わずに 高速に印刷することができます。
	- InfoPrint Network Monitor プリンターの状態をパソコン画面にポップアップして表示する便利なモニターです。詳細は「第7章 InfoPrint Network Monitor」を参照してください。
- 1. インストール方法を確認します。 (A) Quick Setupから続いてインストールする場合

ि<br>ि≯ €

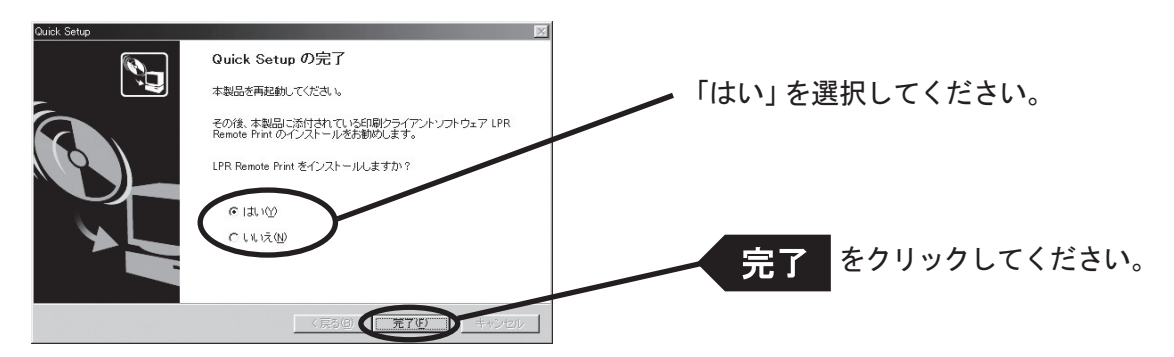

(B)LPR Remote Printのみインストールする場合

本製品付属のCD-ROMをパソコンにセットし、Windowsの「スタート」-「ファイル名を指定して実行」をク リックします。

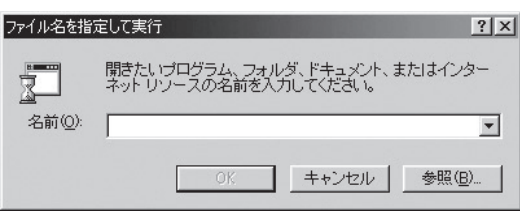

「名前」のボックスにCD内にあるプログラム名 (Ipsetup.exe) を入力します (「参照」をクリックし、フォルダか ら指定することもできます)。

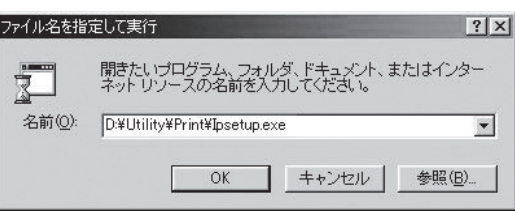

2. LPR Remote Printインストールウィザードが起動します。

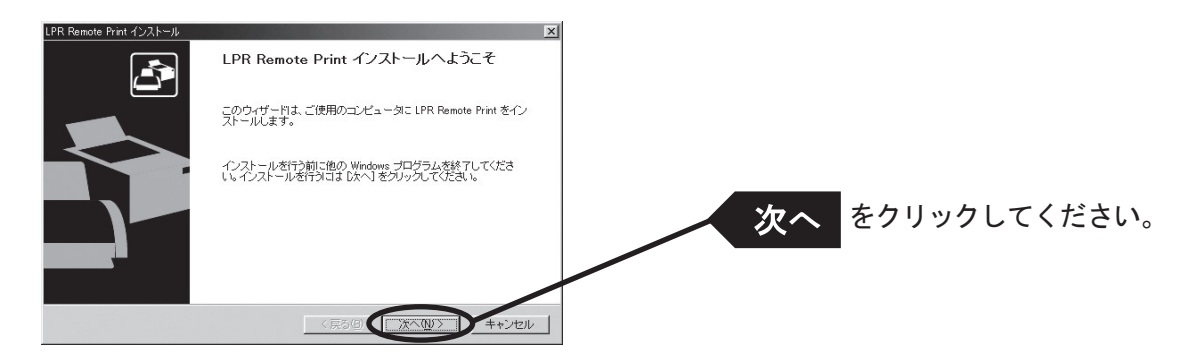

3. ソフトウェア使用許諾契約書を確認します。

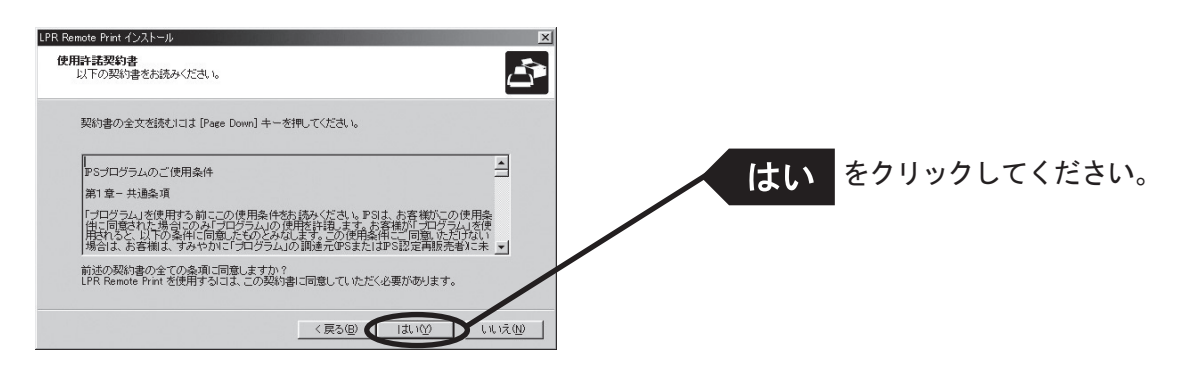

4. インストール先のフォルダを指定します。

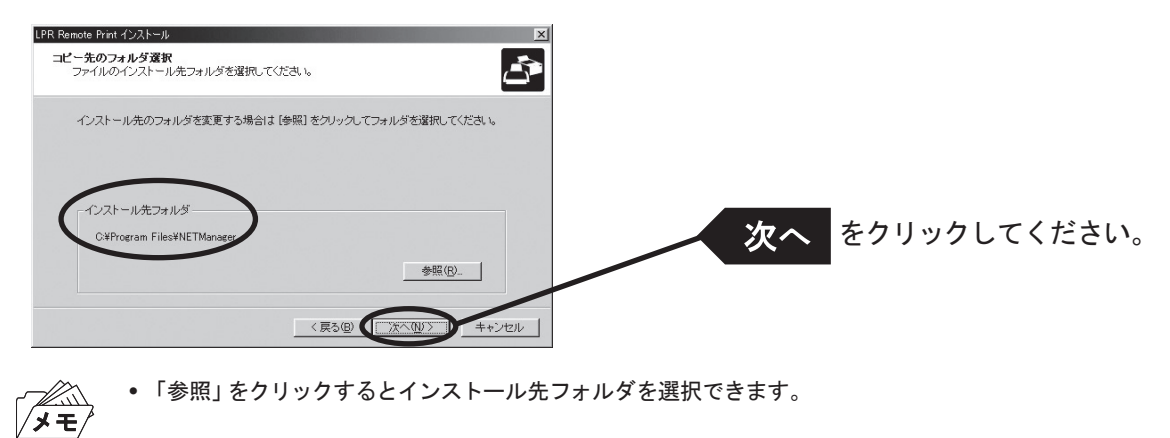

5. スタートメニューに表示されるグループ名を入力します。

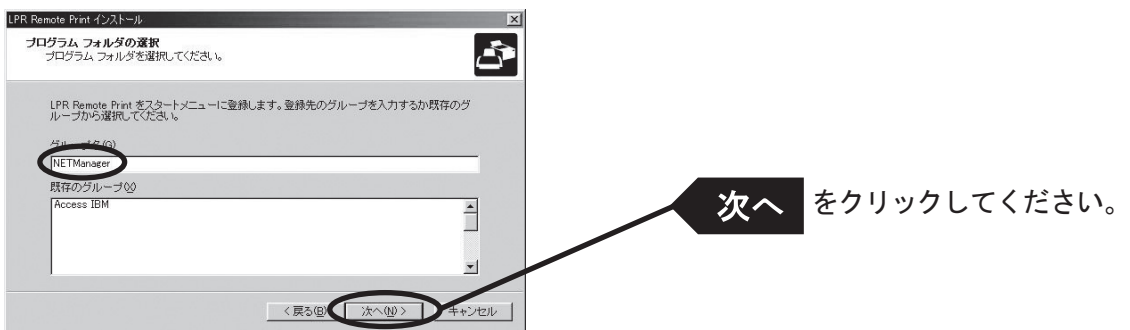

6. インストールを開始します。

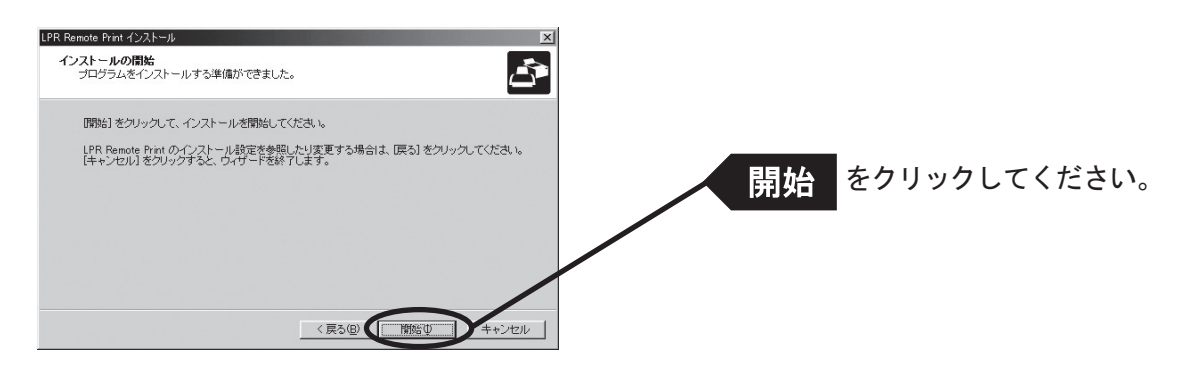

7. インストール完了です。

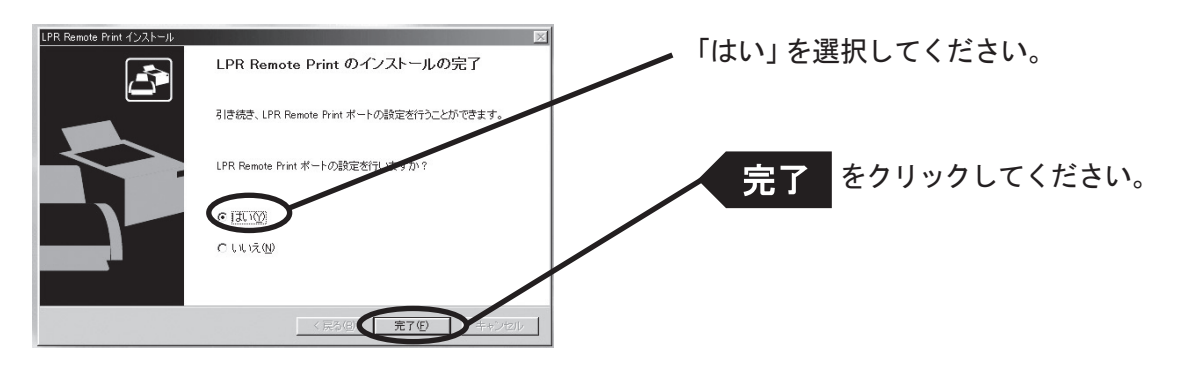

#### 印刷ポートを追加する

本製品ではLPR Remote Printの、「LPRで印刷する」「IPPで印刷する」「Rawモードで印刷する」の3つの ポート作成方法を利用できます。印刷に使用するプロトコルを選択し、「次へ」をクリックすると、各印刷方 式のポート作成画面へ移ります。

(A)LPR Remote Printインストールから続いて追加する

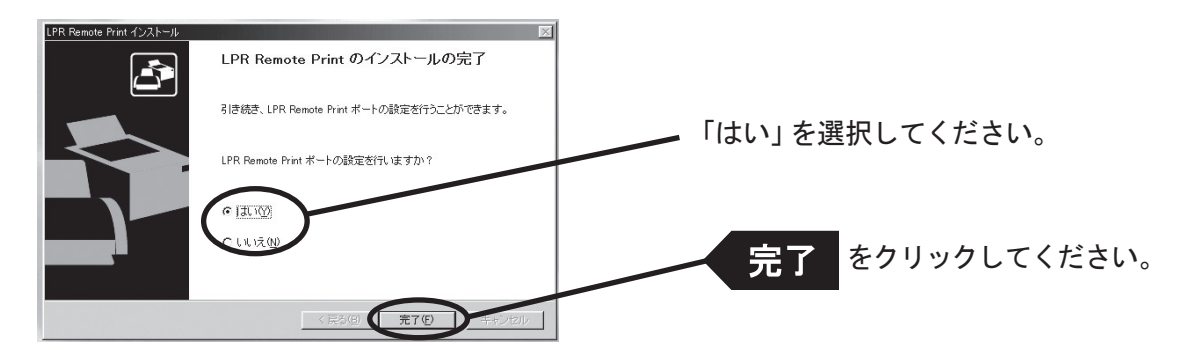

LPR Remote Print ポート追加ウィザードが開始します。

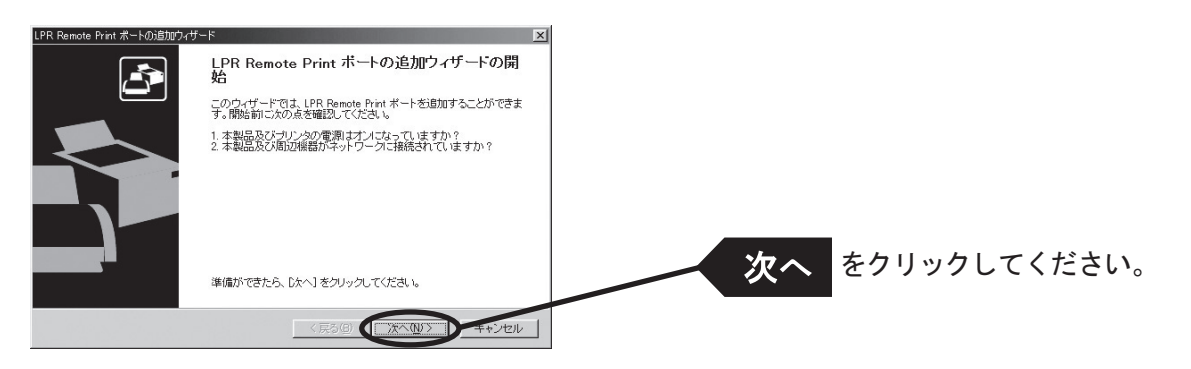

(B)「スタート」-「プログラム」-「NETManager(または任意で指定したグループ名)」にある「LPR Remote Printポート追加」から追加する

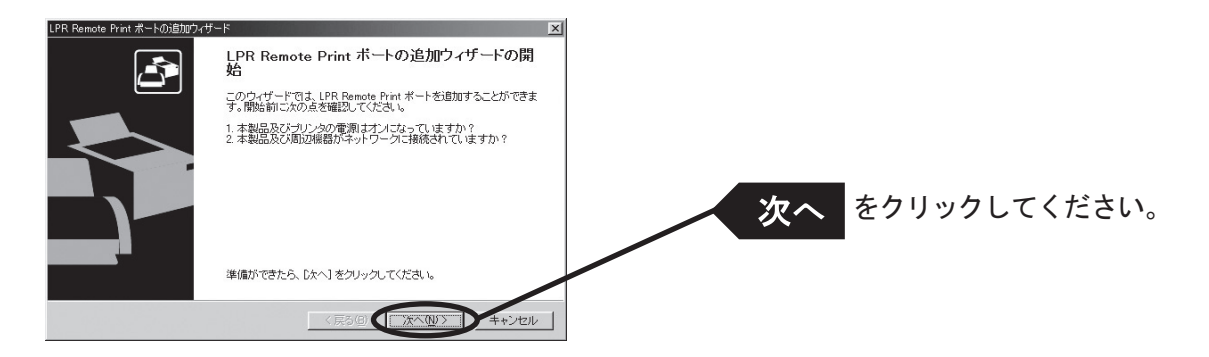

#### LPR Remote Print LPRポートを追加する場合

1. LPR (Line Printer Remote)を選択します。

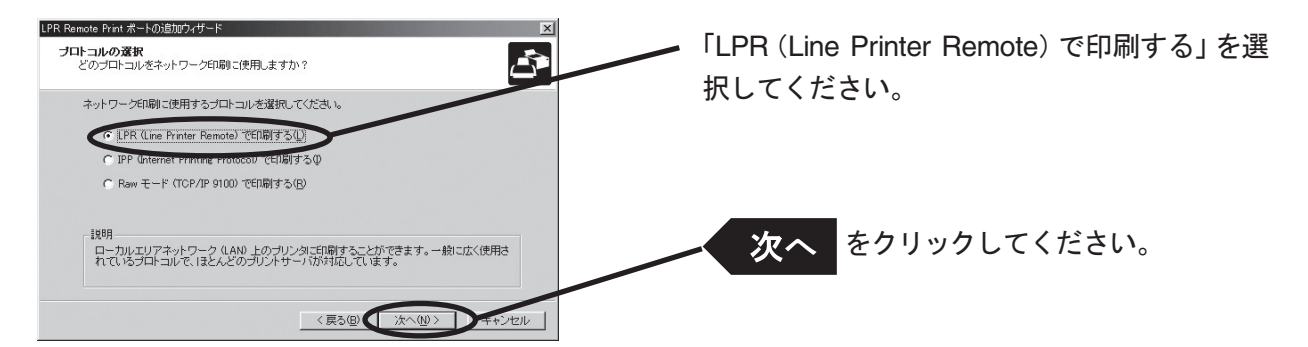

2. 「IPアドレスまたはプリンタ名」で本製品を選択します。 直接入力するか、「プリントサーバ検索」ボタンで、プリント・サーバー一覧を表示させて選択します。

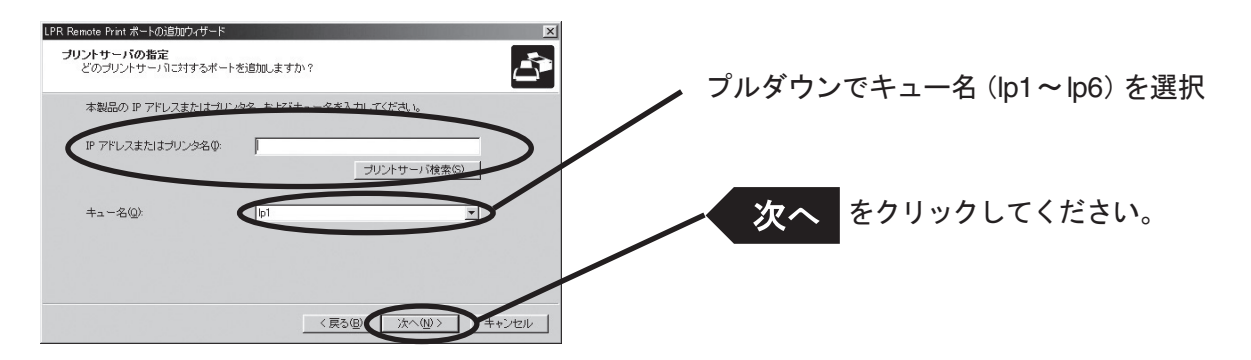

3. プリンター・ポート名を入力します。

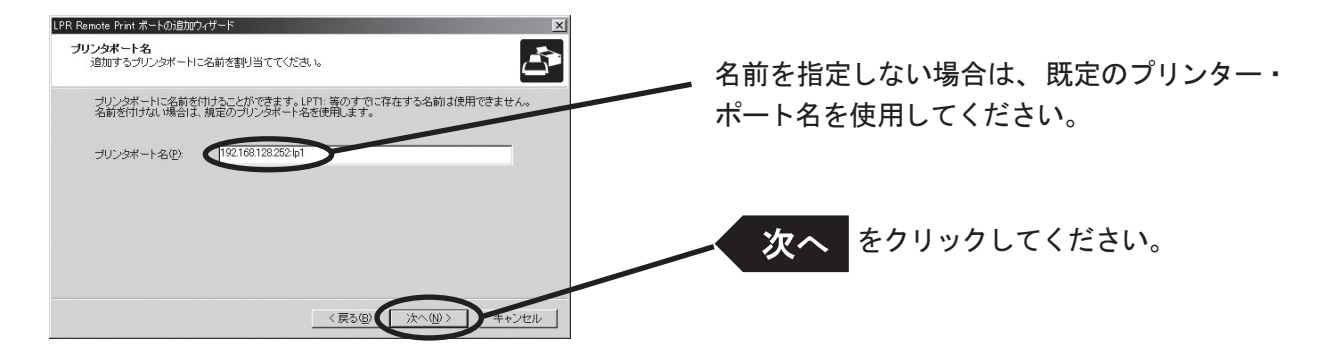

4. 設定内容を確認します。

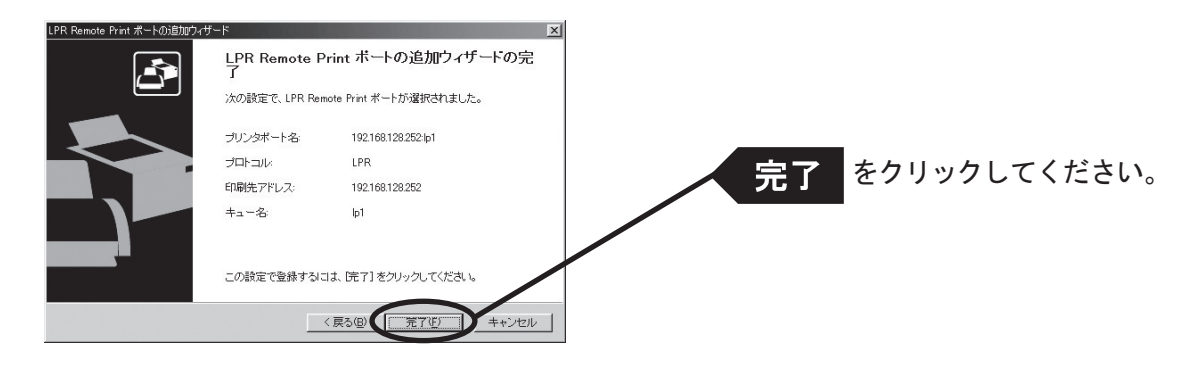

5. 使用するプリンターを一覧の中から選択します。

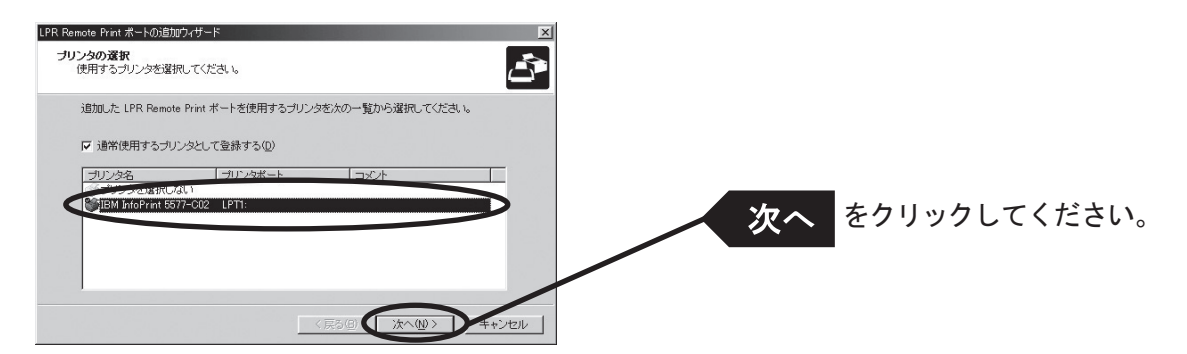

6. ポート設定を完了します。

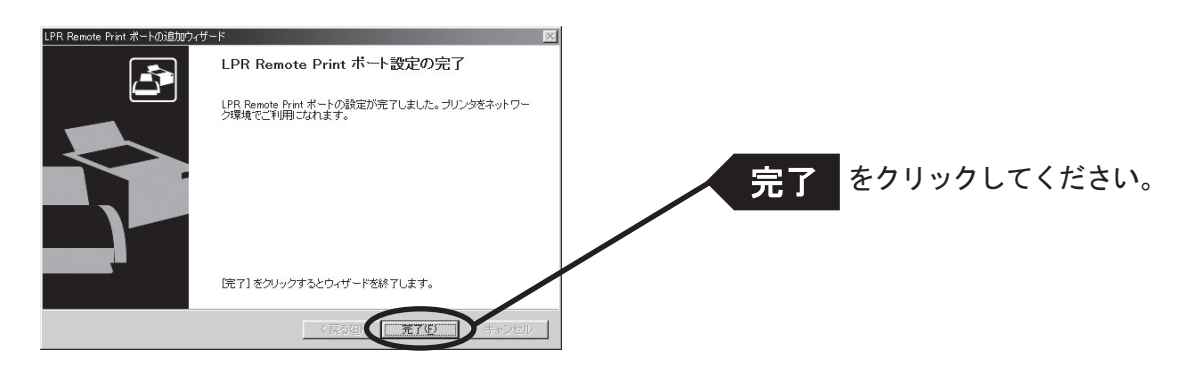

#### LPR Remote Print IPPポートを追加する場合

1. IPP(Internet Printing Protocol)を選択します。

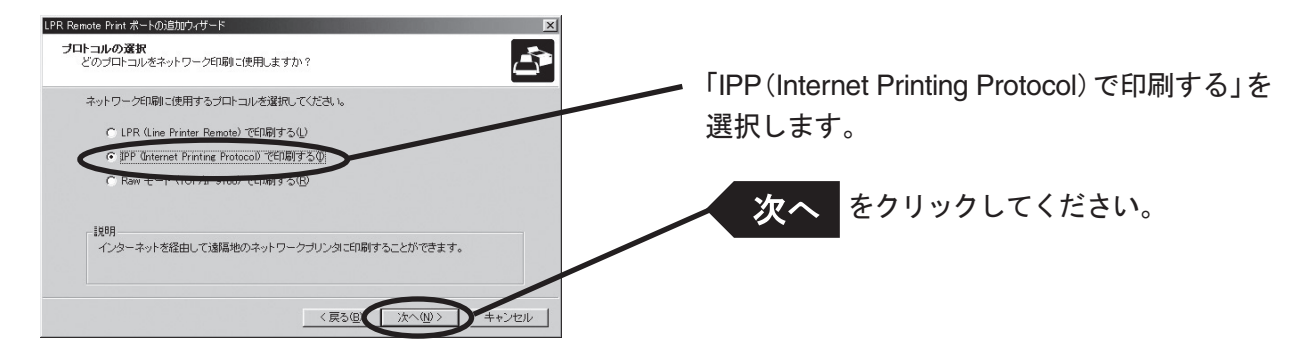

2. 「Internet Explorerの設定を使用する」、「インターネット接続にプロキシサーバを使用しない」又は、「プロキ シサーバを手動で設定する」を選択してください。

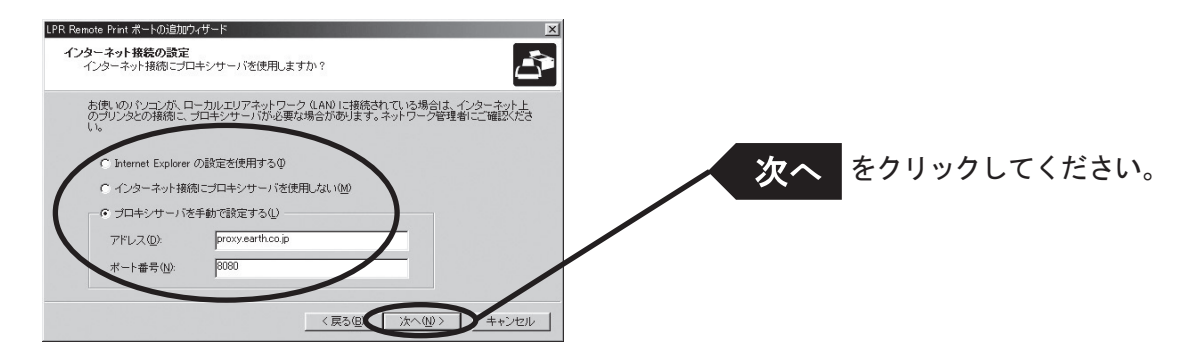

3. 「プリンタURL」には、印刷先の本製品に割り当てられたURLを入力してください。 本製品のIPPプリンターURLは、"/ipp"又は"/ipp/lp"です。

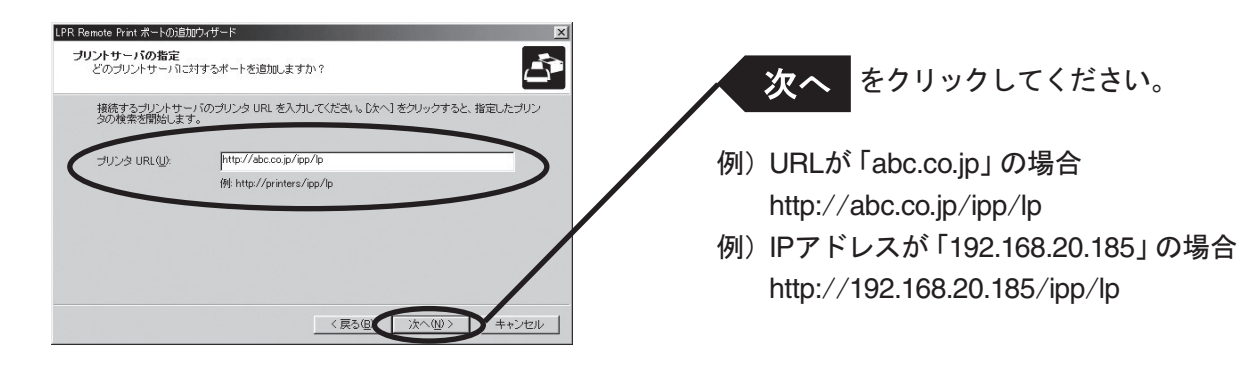

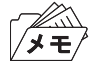

• 「次へ」をクリックすると、指定されたURLが存在するか、確認されます。

4. 印刷先のポート名を設定します。

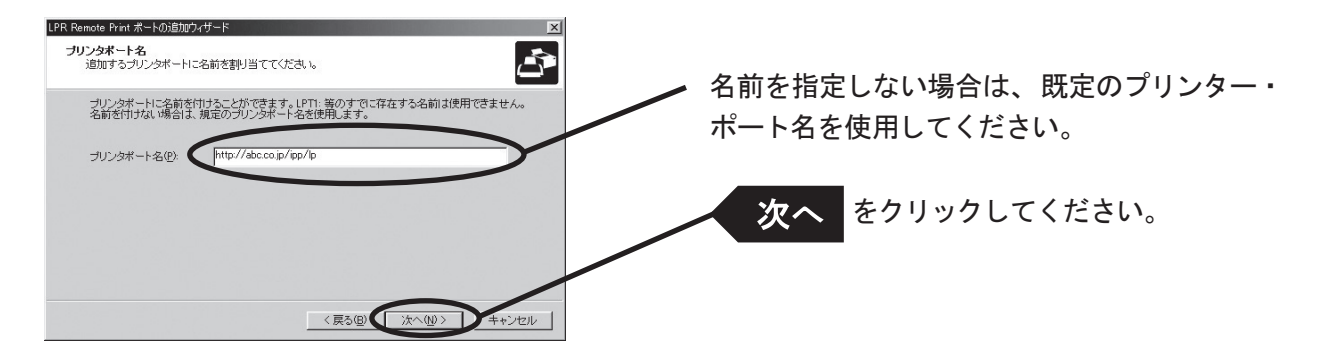

5. 設定内容を確認します。

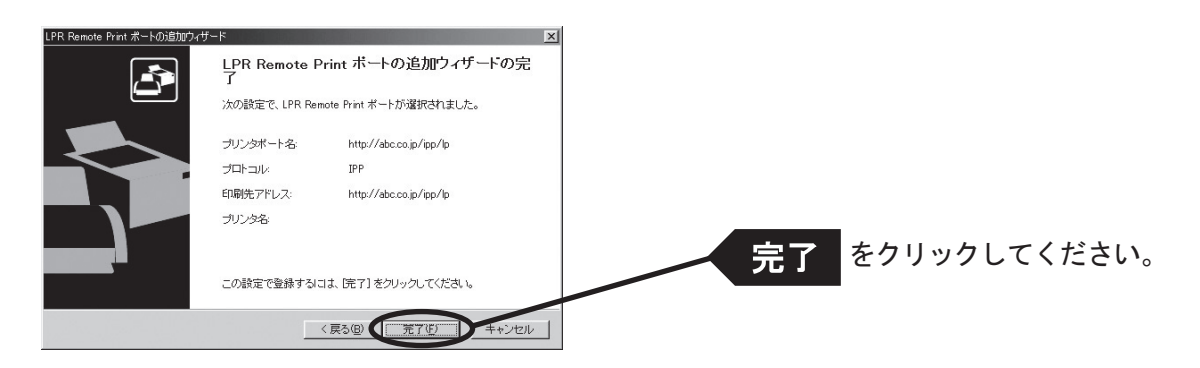

6. 使用するプリンターを一覧の中から選択します。

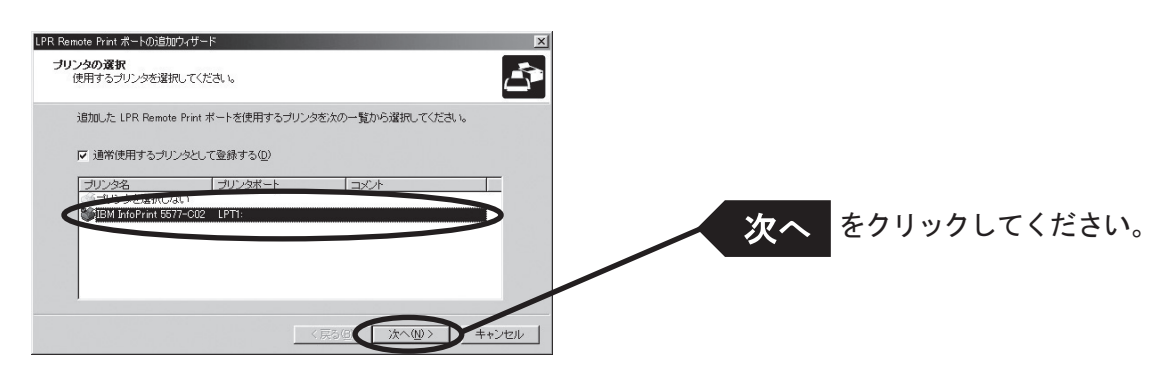

7. ポート設定を完了します。

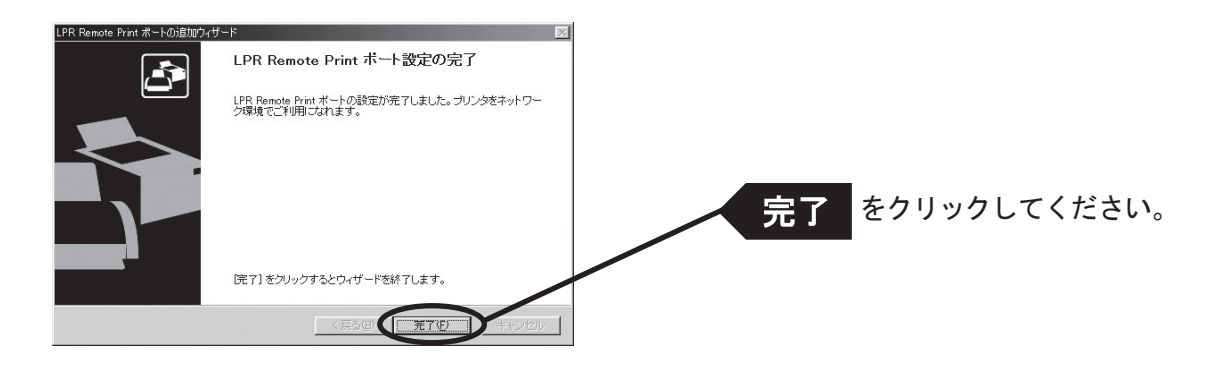

#### LPR Remote Print Rawポートを追加する場合

1. Rawモードを選択します。

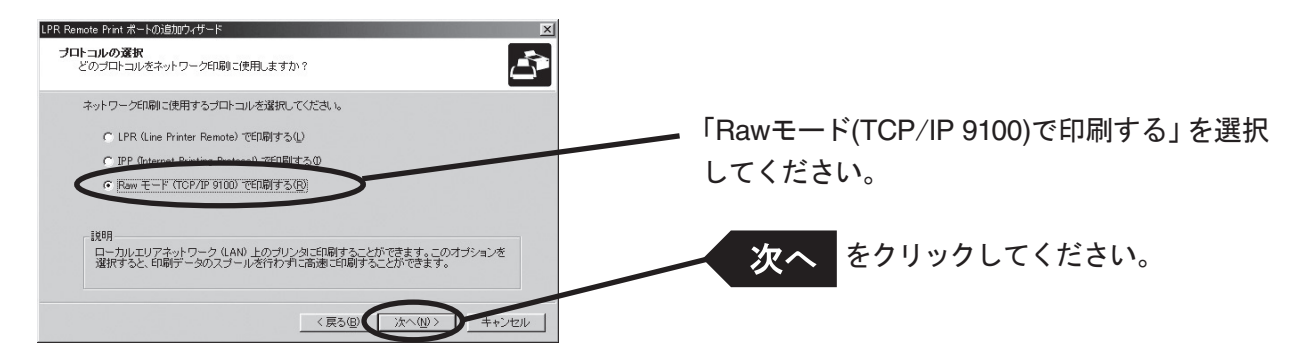

2. 「IPアドレスまたはプリンタ名」で本製品を選択します。 直接入力するか、「プリントサーバ検索」ボタンで、プリント・サーバー一覧を表示させて選択します。

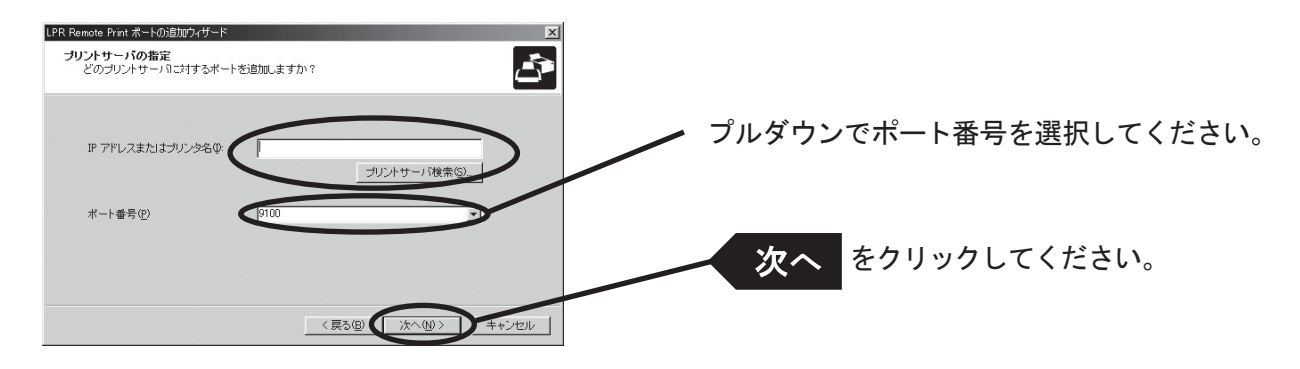

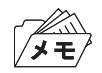

• 「次へ」をクリックすると、指定されたポートに番号にアクセス可能か、確認されます。

3. 印刷先ポート名を入力します。

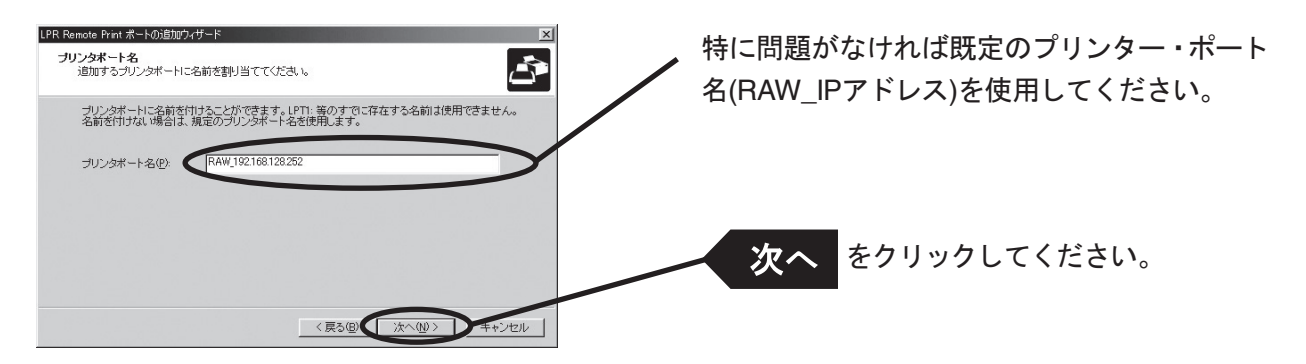

4. 設定内容を確認します。

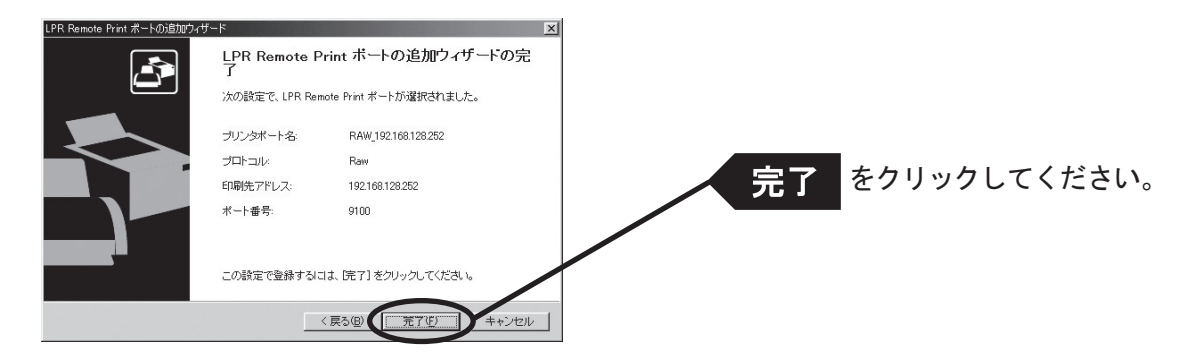

5. 使用するプリンターを一覧の中から選択します。

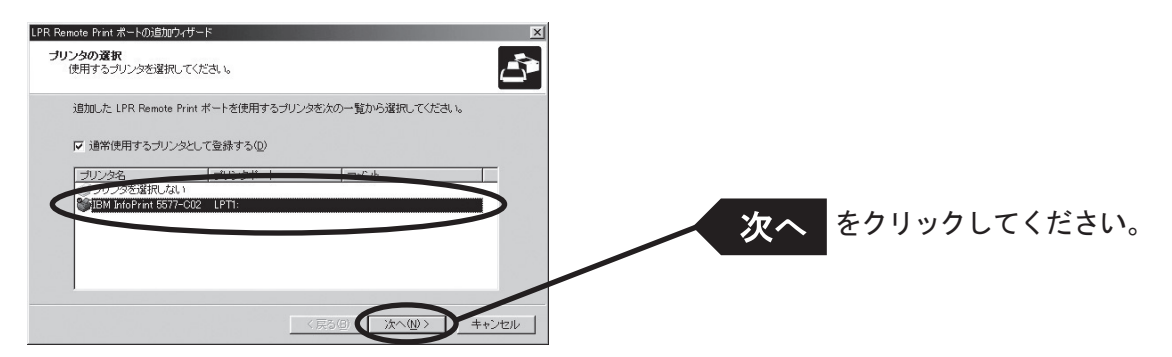

6. ポート設定を完了します。

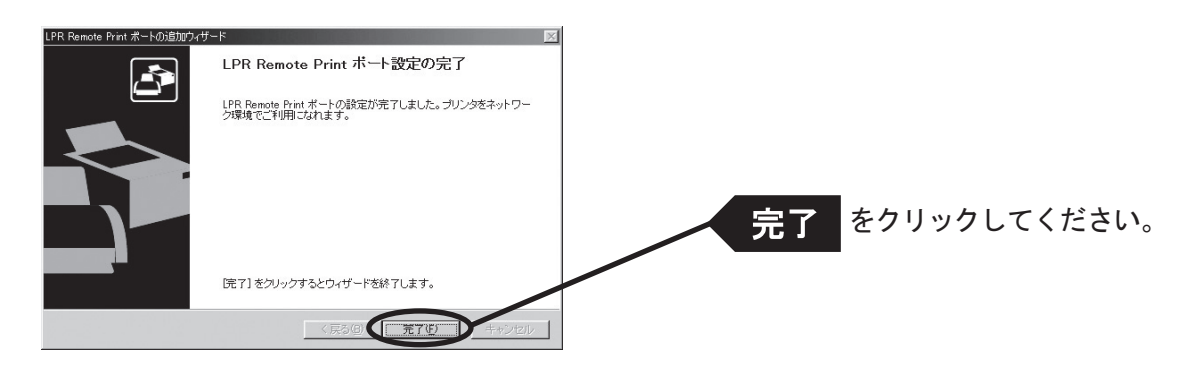

## Windows 98/Me環境からNetBEUI、NetBIOS over TCP/IPで印刷 する

本製品をNetBEUI、NetBIOS over TCP/IPプロトコルを利用してWindows 98/Meから印刷する際の手順は 以下の通りです。

- /メモ
- あらかじめパソコンにプリンター・ドライバーをインストールしてください。
- NetBEUI、NetBIOS over TCP/IPの詳細な設定を行う方法については「第6章 設定に関する機能」を参照してくださ い。

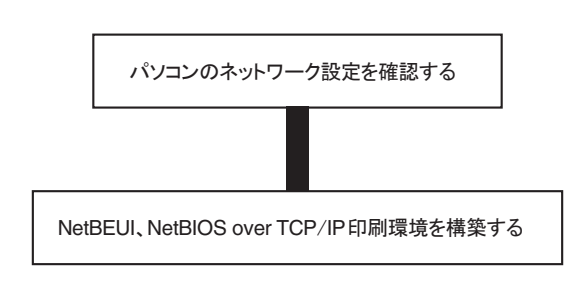

パソコンのネットワーク設定を確認する(NetBEUIの場合)

Windows 98/Meの「ネットワーク」に、[NetBEUI] と [Microsoftネットワーククライアント] が追加されて いることを確認します。

- 1 「スタート」ー「設定」ー「コントロールパネル」を選択します。
- 2. 「コントロールパネル」の「ネットワーク」アイコンをダブルクリックします。
- 3. 「ネットワークの設定」で、[NetBEUI]と[Microsoftネットワーククライアント]が追加されていることを確認 します。

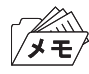

- 現在のネットワークコンポーネント一覧に[NetBEUI]プロトコルが無い場合は、「追加」をクリックし、「プロトコ ル」-「Microsoft」-「NetBEUI」の手順で、追加してください。
- 現在のネットワークコンポーネント一覧に[Microsoftネットワーククライアント]が無い場合は、「サービス」- 「Microsoftネットワーククライアント」の手順で追加してください。

#### パソコンのネットワーク設定を確認する(NetBIOS over TCP/IPの場合)

Windows 98/Meの「ネットワーク」で、[TCP/IP] と [Microsoftネットワーククライアント] が追加されて いること、「TCP/IP」のプロパティでNetBIOS over TCP/IPが使用可能になっていることを確認します。

- 1. 「スタート」-「設定」-「コントロールパネル」を選択します。
- 2. 「コントロールパネル」の「ネットワーク」アイコンをダブルクリックします。
- 3. 「ネットワークの設定」で、[TCP/IP]と[Microsoftネットワーククライアント]が追加されていることを確認 します。

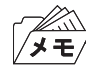

- 現在のネットワークコンポーネント一覧に[TCP/IP]プロトコルが無い場合は、「追加」をクリックし、「プロトコル」 -「Microsoft」-「TCP/IP」の手順で、追加してください。
- 現在のネットワークコンポーネント一覧に[Microsoftネットワーククライアント]が無い場合は、「サービス」- 「Microsoftネットワーククライアント」の手順で追加してください。
- 4. 「TCP/IP」のプロパティを開き、「NetBIOS」タブを選択し、「TCP/IP上で、NetBIOSを使用可能にする」に チェックが入っていることを確認します。

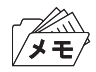

• 通常、デフォルト状態ではチェックが入っています。

#### **NetBEUI、NetBIOS over TCP/IPで印刷する**

1. デスクトップ上の「ネットワークコンピュータ」アイコンをダブルクリックし、「ネットワーク全体」の中のワー クグループ名「Printerservers」を開きます。

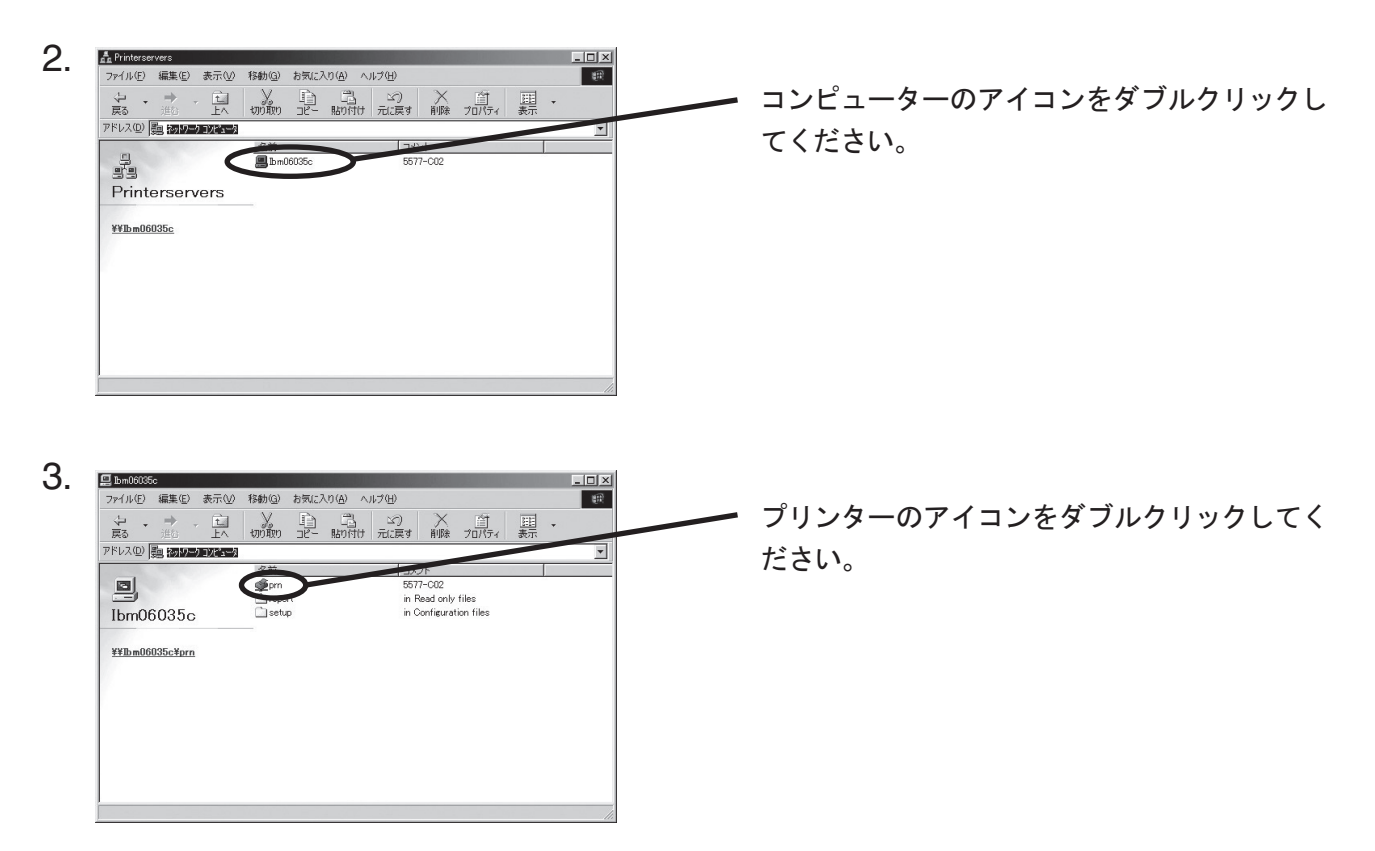

4. プリンターの設定確認メッセージが表示されます。

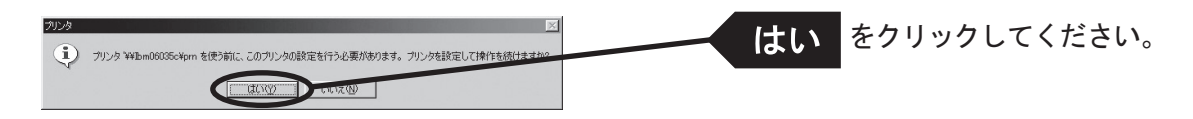

5. プリンターの追加ウィザードが起動しますので、指示に従って設定を行います。 プリンターのテストページが出力されれば、プリンターの追加は完了です。

### NetBEUI、NetBIOS over TCP/IPについて

#### NetBEUI、NetBIOS over TCP/IPワークグループの構造

ここでは、本製品に搭載しているNetBEUI、NetBIOS over TCP/IPのワークグループの構造について説明し ます。

例)本製品のEthernetアドレス:00:a0:7a:06:03:5c の場合

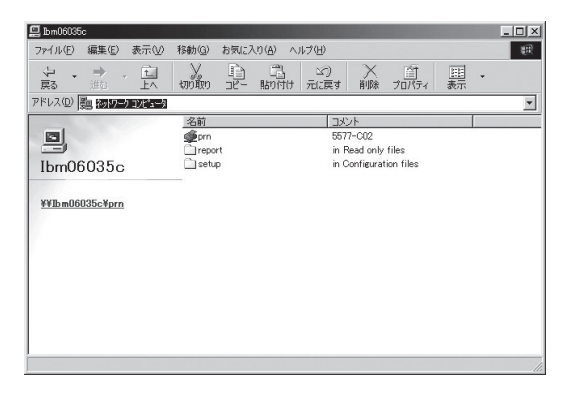

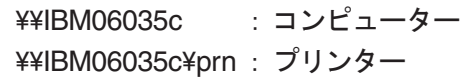

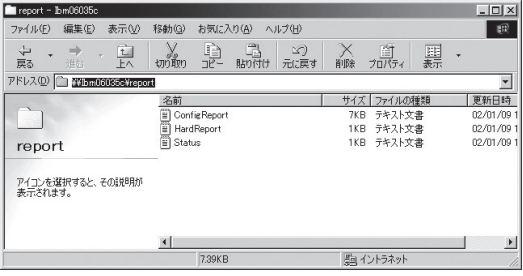

\\IBM06035c\report\ConfigReport.txt: 設定レポート(読み取り専用) \\IBM06035c\report\HardReport.txt: 自己診断情報(読み取り専用) \\IBM06035c\report\Status.txt: システム状態レポート(読み取り専用)

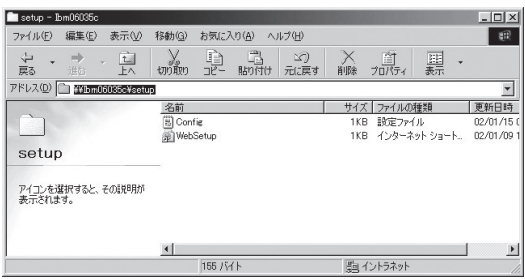

¥¥IBM06035c¥setup¥Config.ini: 初期設定ファイル(編集可能) \\IBM06035c\setup\WebSetup: ショートカットファイル(読み取り専用) ○設定レポート

本製品を起動した時の内部情報を出力します。

○システム状態レポート

本製品を起動した時の本製品の状態を出力します。

○初期設定ファイル

初期設定ファイルでは「ワークグループ名」と「IPアドレス」を記述することができます。メモ帳等のエ ディターを使い編集後、ファイルを上書き保存することで設定します。上書き保存すると、本製品は約3秒 後、自動リセットされ、再起動します。

初期設定ファイルを編集し、ファイルを上書き保存することでワークグループ名、IPアドレスの変更が可 能です。

例)

Workgroup = UserGroup IP Address = 192.168.128.252

ワークグループ名は、 ネットワーク全体の中に既に存在するワークグループ名を指定してください。 DHCP/BOOTP、RARPサーバを使用してIPアドレスを自動的に割り当てする場合は、「IP Address」に設 定しても無効となります。

○ショートカットファイル

本製品にIPアドレスが設定されるとショートカット (WebSetup) が作成されます。ショートカットアイコ ンをダブルクリックすると、Webブラウザが起動し、本製品のWebページが表示されます。

• Webブラウザについては「第6章 設定に関する機能」を参照してください。メモ